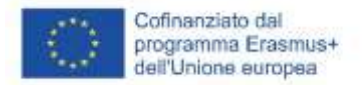

# SOFTSKILLS MOODLE – LINEE GUIDA (PER DOCENTI)

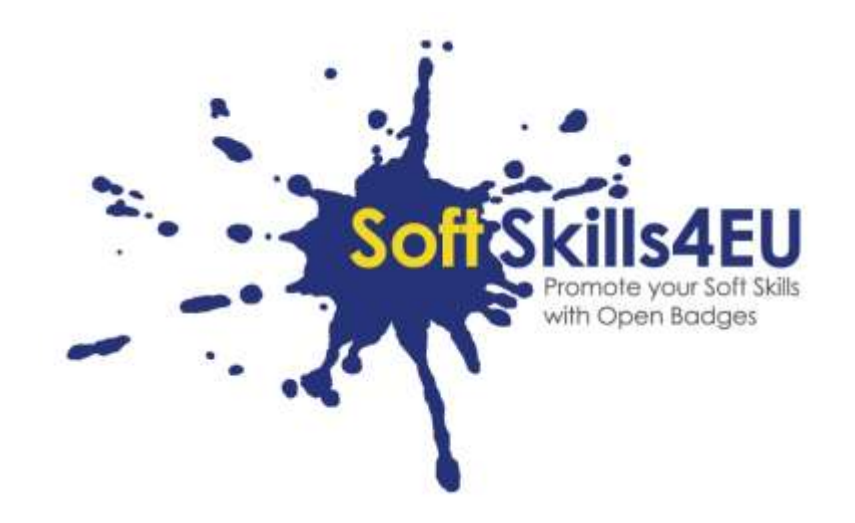

# SoftSkills4EU:

# Promote your Soft Skills with Open Badges

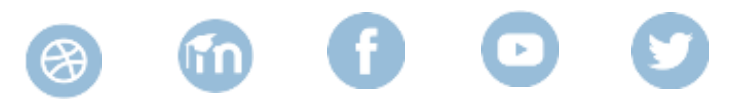

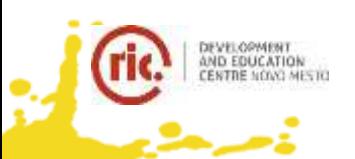

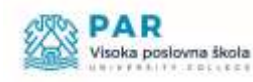

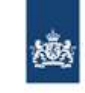

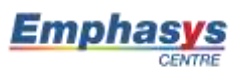

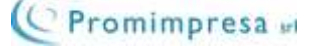

# INFORMAZIONI SULL'OUTPUT

# **OUTPUT:**

IO2 SOFTSKILLS4EU CURRICULUM AND LEARNING TOOLS **ATTIVITÀ:**  IO2 A3: DEVELOPING E-LEARNING MATERIAL **RESPONSABILE:** EMPHASYS CENTRE

# INFORMAZIONI SUL PROGETTO

# **PROGETTO:**

SoftSkills4EU: Promote your Soft Skills with Open Badges

# **TITOLO PROGETTO:**

Promote your soft skills with open badges

# **ACRONIMO:**

SoftSkills4eu

**WEB:**

https://softskills4.eu/

# **E-ACADAMY:**

https://academy-softskills4.eu/

# **NUMERO PROGETTO:**

2018-1-SI01-KA204-047088

# **COORDINATORE:**

Development and Education Centre Novo mesto (RIC Novo mesto), Slovenia

Il sostegno della Commissione europea alla produzione di questa pubblicazione non costituisce un'approvazione del contenuto, che riflette esclusivamente il punto di vista degli autori, e la Commissione non può essere ritenuta responsabile per l'uso che può essere fatto delle informazioni ivi contenute.

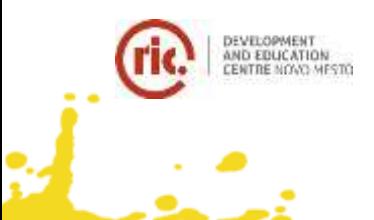

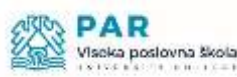

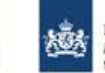

Dienst Uitvoering Onderwijs Ministerie van Onderwijs, Cultuur en Wetenschap

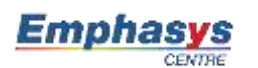

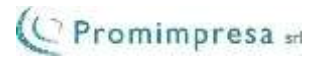

# **INDICE**

ر<br>ارد

i<br>Linda<br>Linda Linda

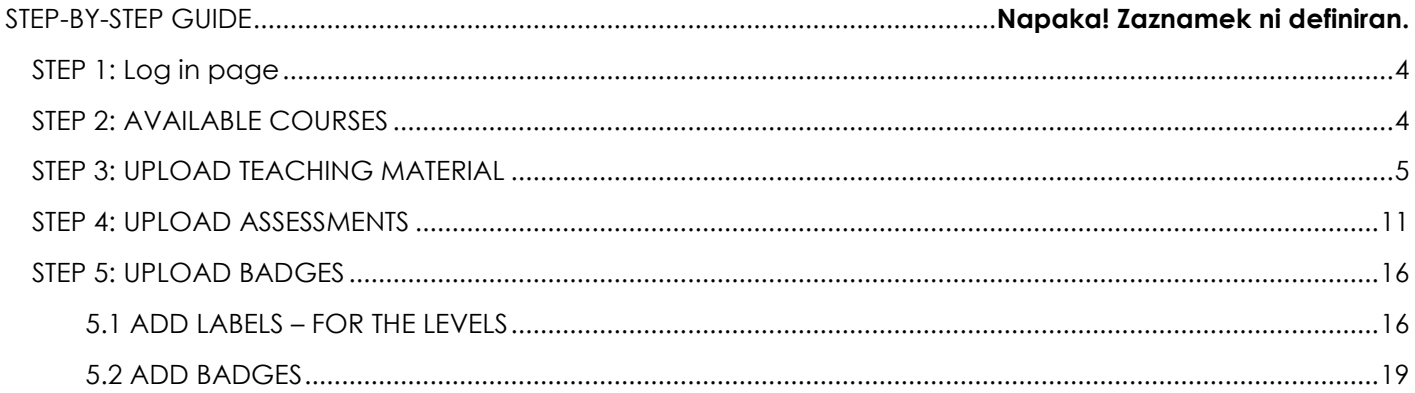

### <span id="page-3-0"></span>STEP 1: PAGINA ACCESSO

- VisitA <https://academy-softskills4.eu/>
- Clicca sul pulsante "Accedi" nell'angolo in alto a destra
- Inserisci le tue credenziali: nome utente e password

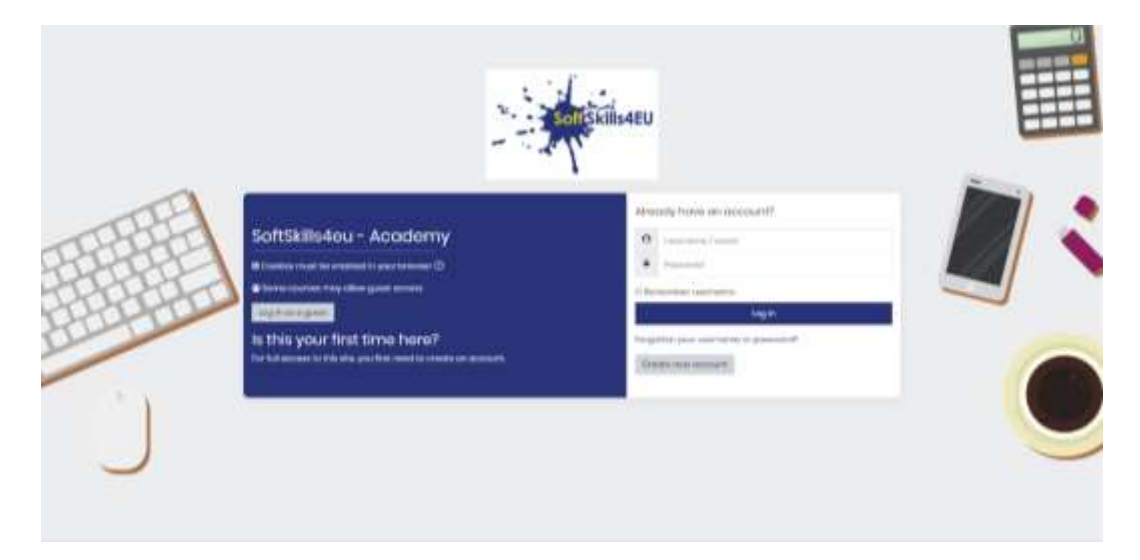

*Figura 1: Pagina di accesso*

#### **Note:**

- \*La piattaforma offre all'utente la possibilità di "memorizzare" le proprie credenziali
- \*è presente una funzione di recupero/modifica della password

#### <span id="page-3-1"></span>STEP 2: CORSI DISPONIBILI

• Nella pagina "Dashboard" troverai i corsi disponibili tra quelli a cui ti sei iscritto

#### **Note:**

\*Ogni partner è iscritto al proprio modulo

# |page 5 from 23

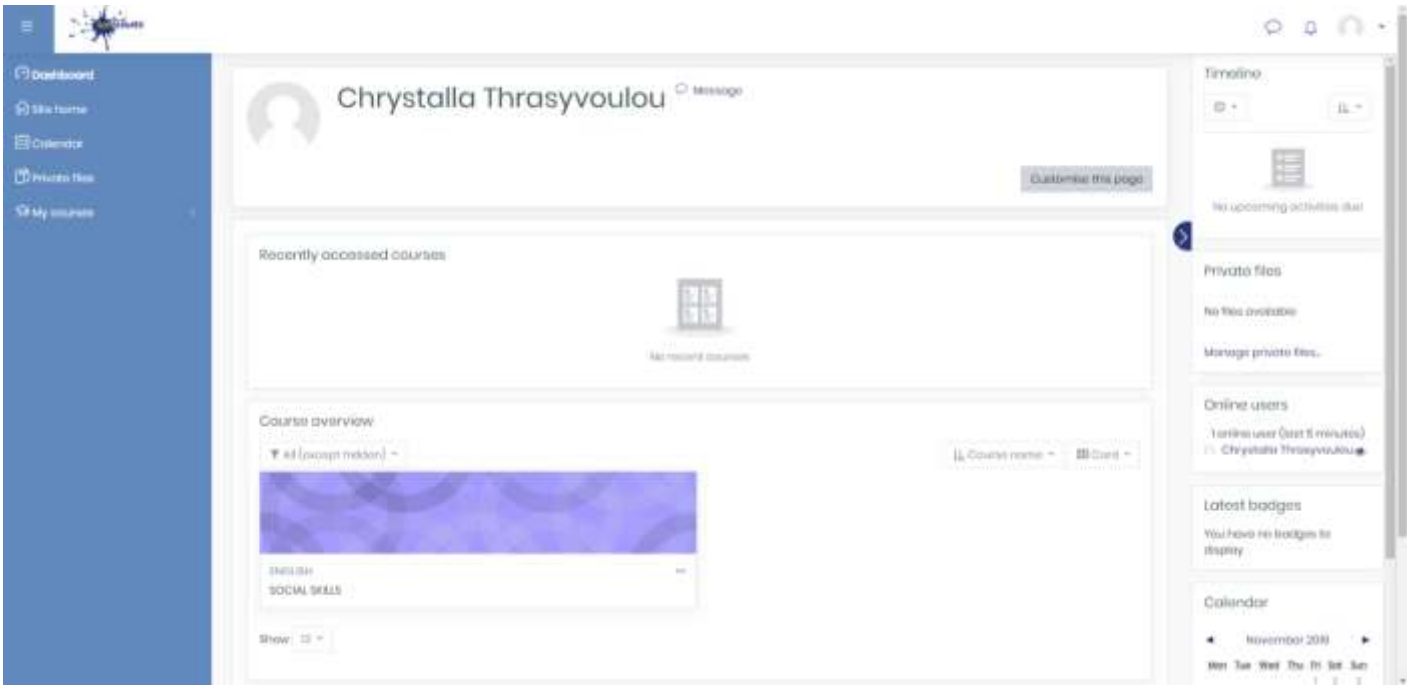

*Figura 2: Dashboard* 

# <span id="page-4-0"></span>STEP 3: CARICA IL MATERIALE DIDATTICO

- 一部  $P Q$ **Opportunity** Timolino Chrystalla Thrasyvoulou<sup>c www.</sup>  $0 \rm{Hz}^{-1}$ **Moore** 围 **Steward Hand SCITES DOLL** in dia NUM Ы Hocently opperand counter Private files H No this overteler. Manage private films.  $+1.0$ Online users Course overview -<br>| Seriala Line (last 5 minutas)<br>|- Chrystalia Treasyleadouse  $\hat{y}_i$  frame sures  $\tau$  . If then  $\tau$ Tailmourning) Ń, Latest bodges  $\label{eq:1} \begin{split} \mathcal{H}(u) &\stackrel{1}{\sim} \mathbb{E}(\mathbb{E}(\mathbb{$ **FROUGH** EQUAL SOLE Calandar this II +  $\blacktriangleleft$  Movember 2019  $\bullet$  $\frac{1}{2}$  . An  $\frac{1}{2}$  and  $\frac{1}{2}$  is a  $\frac{1}{2}$ ÷
- Click on your Module

*Figura 3: Modulo*

- Clicca sul pulsante Impostazioni
- Clicca su "Attiva modifica"

المعارض<br>فاستعمال

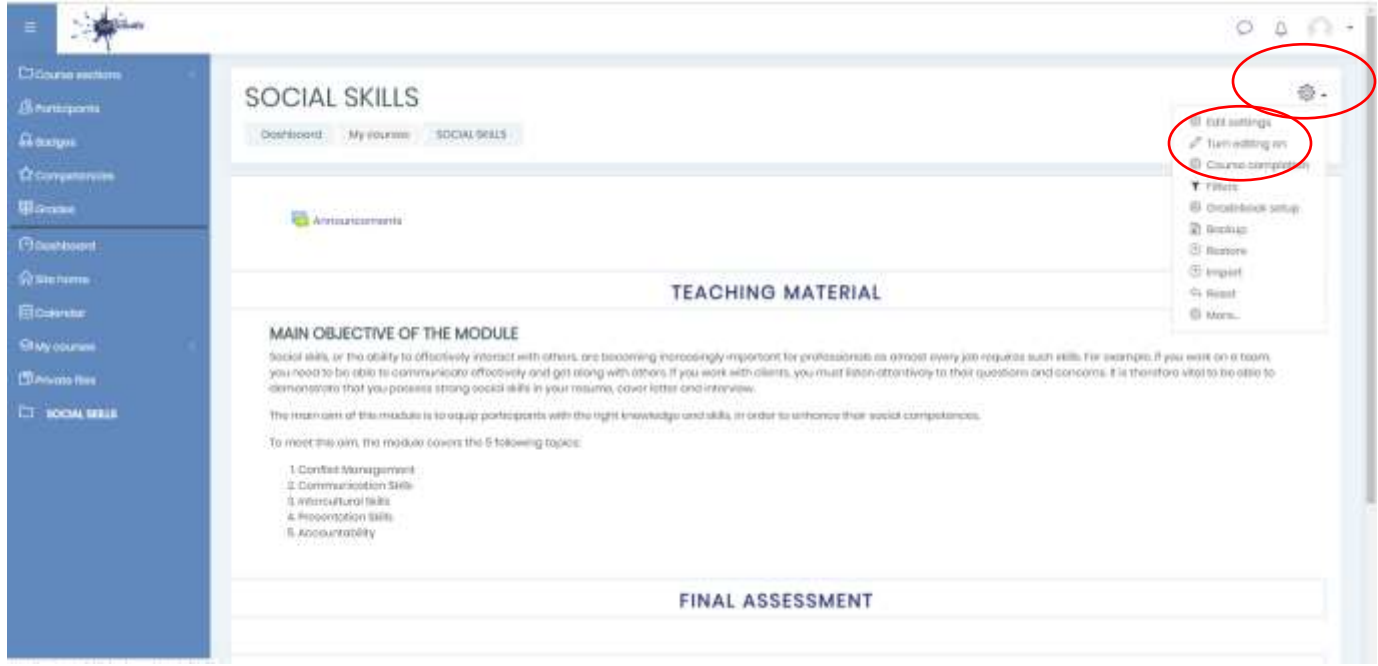

*Figura 4: "Attiva modifica"*

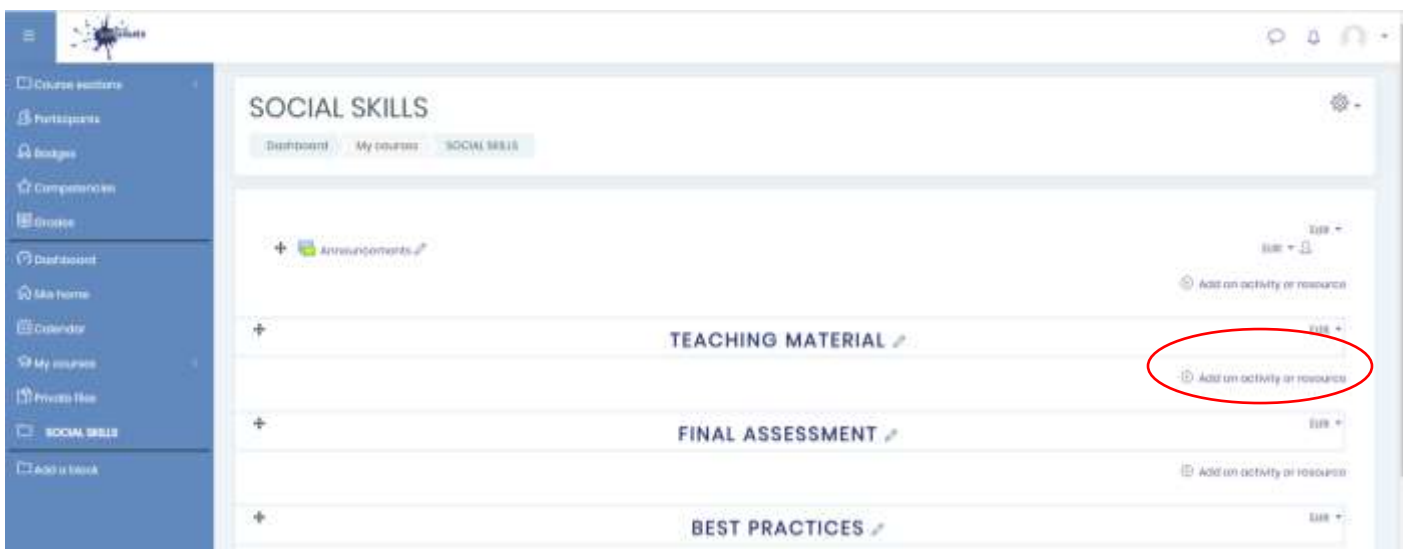

• Clicca su "Aggiungi attività o risorsa" nella sezione MATERIALE DIDATTICO

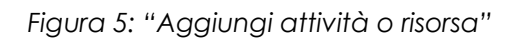

• Clicca su "etichetta" per aggiungere un'etichetta relativa agli obiettivi principali del modulo. Dopo copia e incolla gli obiettivi dal materiale didattico.

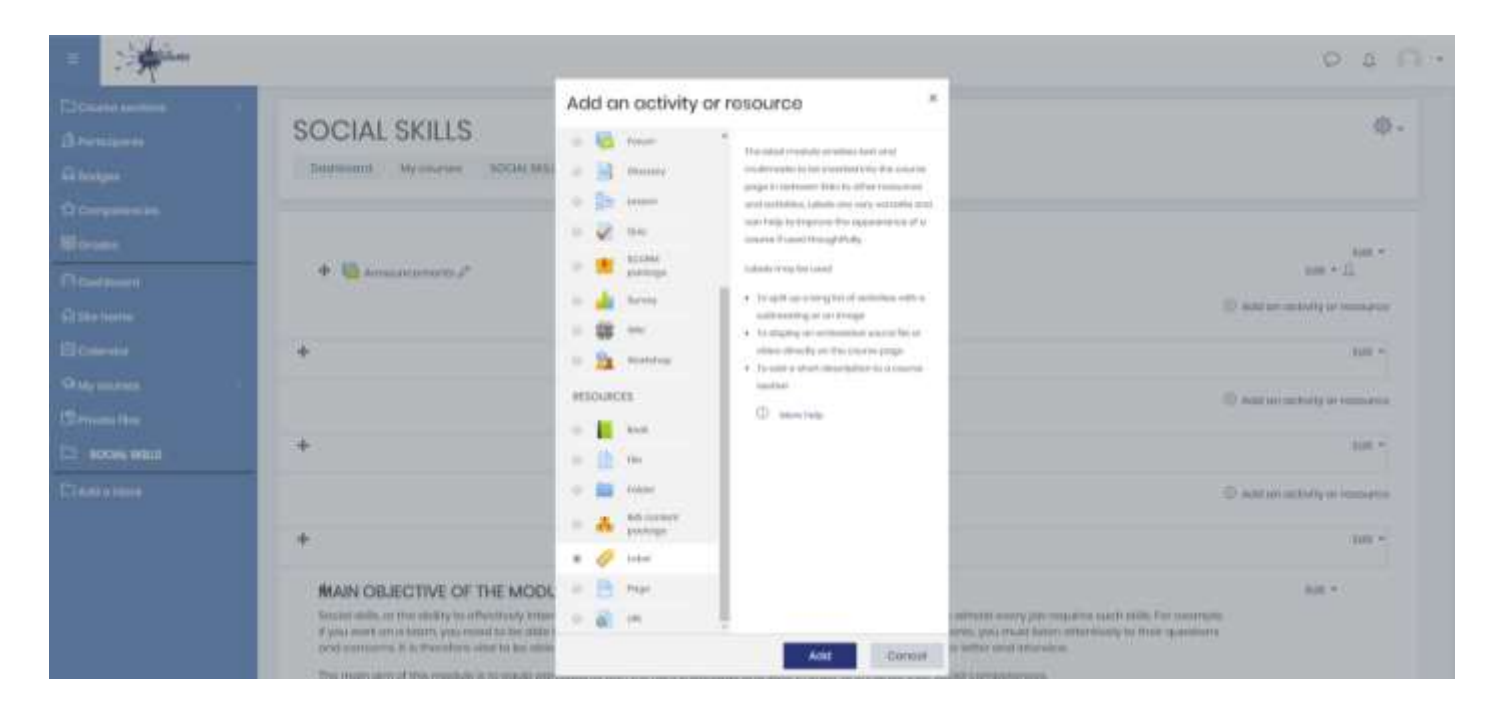

*Figura 6: Aggiungi etichetta*

#### **Note:**

\*DIsabilita il controllo di completamento dalle impostazioni dell'etichetta

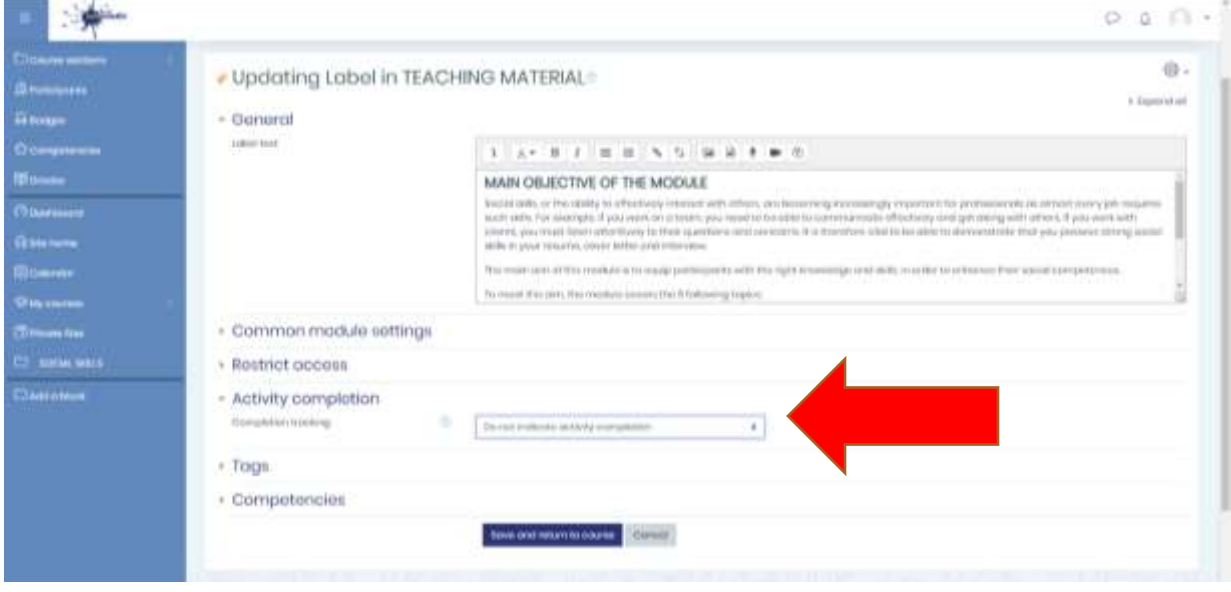

*Figura 7: Completamento attività*

• Clica su "aggiungi attività o risorsa" per aggiungere un Libro per l'e-book del modulo.

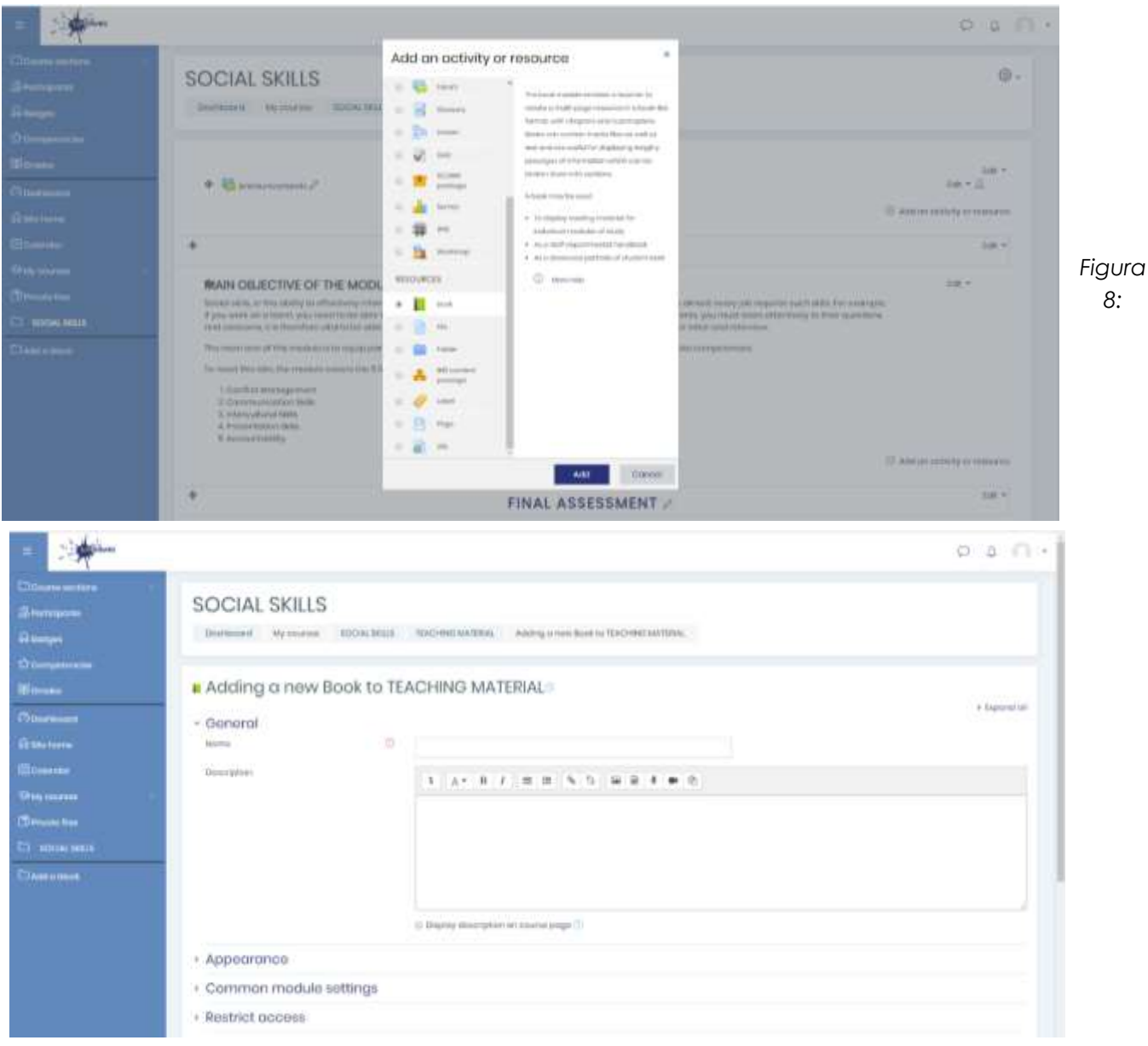

*Aggiungi un libro*

*Figura 9: Impostazioni libro*

• Aggiungi ciascun capitolo con i suoi obiettivi principali nella sezione "Contenuti".

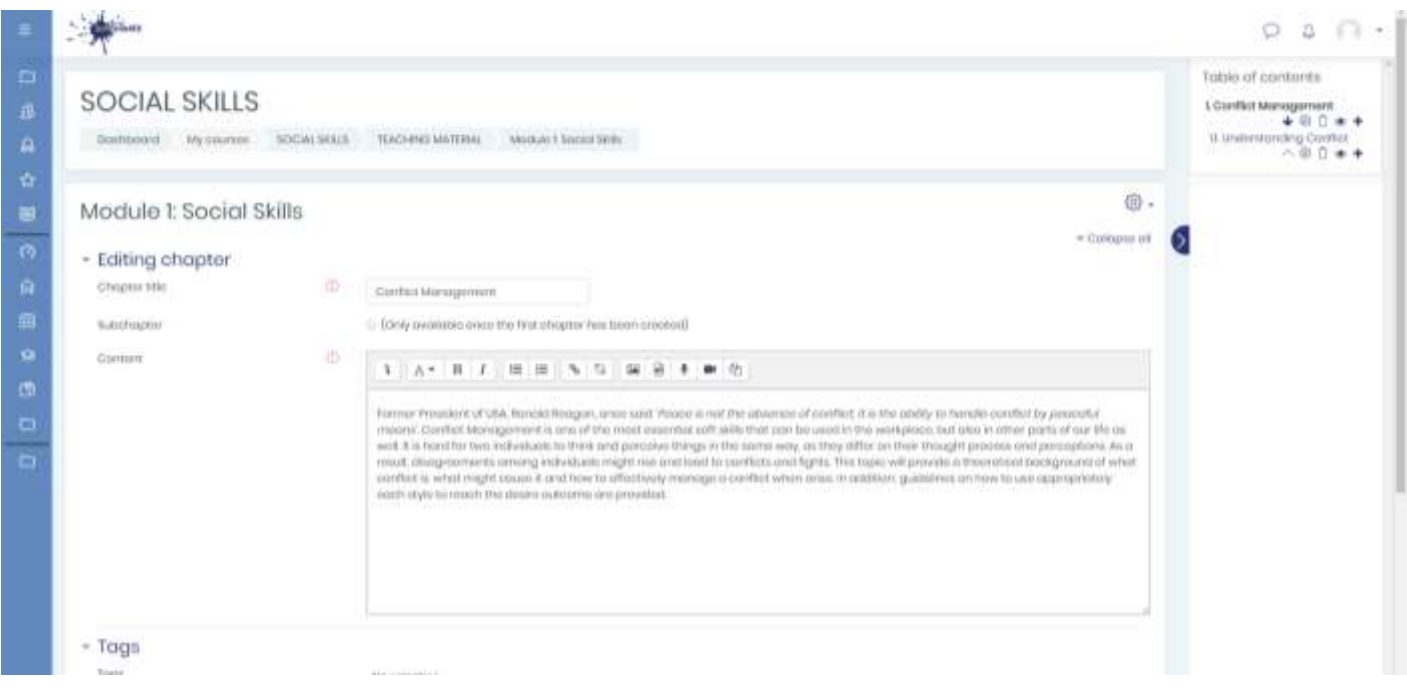

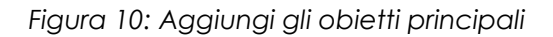

• Clicca sul simbolo (+) sul lato destroy per aggiungere sotto-capitoli contenenti il materiale didattico.

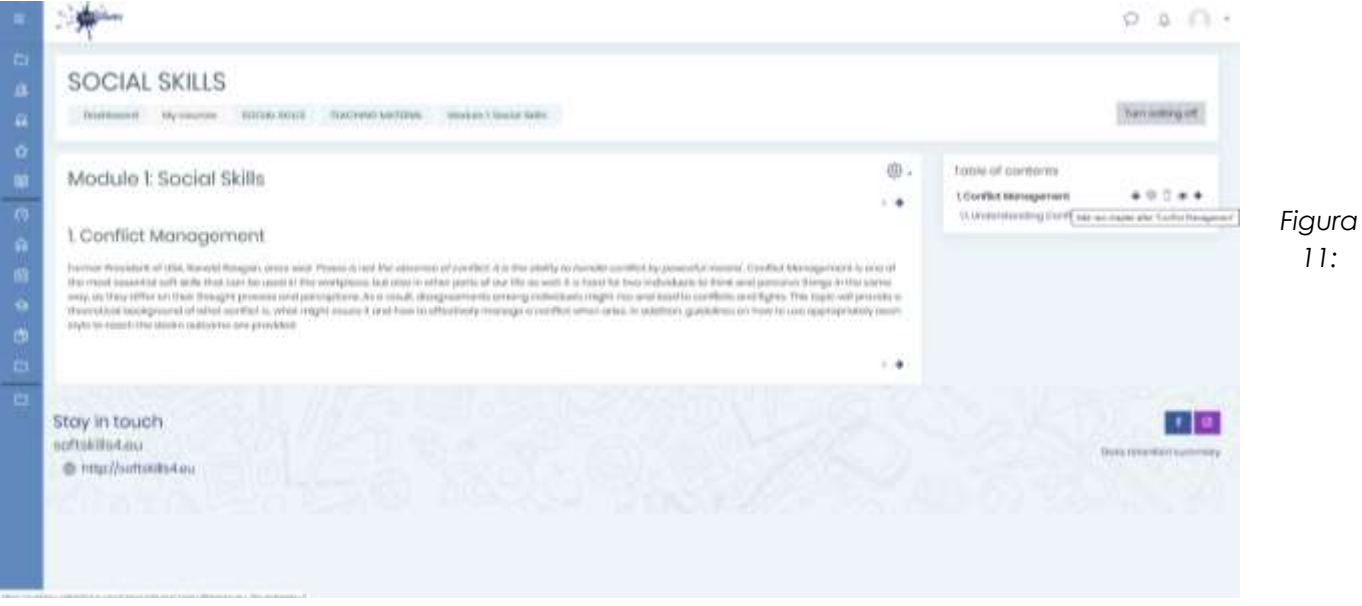

*aggiunta sotto-capitoli*

• Aggiungi sotto-capitoli contenenti il materiale didattico. Assicurati che l'opzione "Sotto-capitoli" sia selezionata.

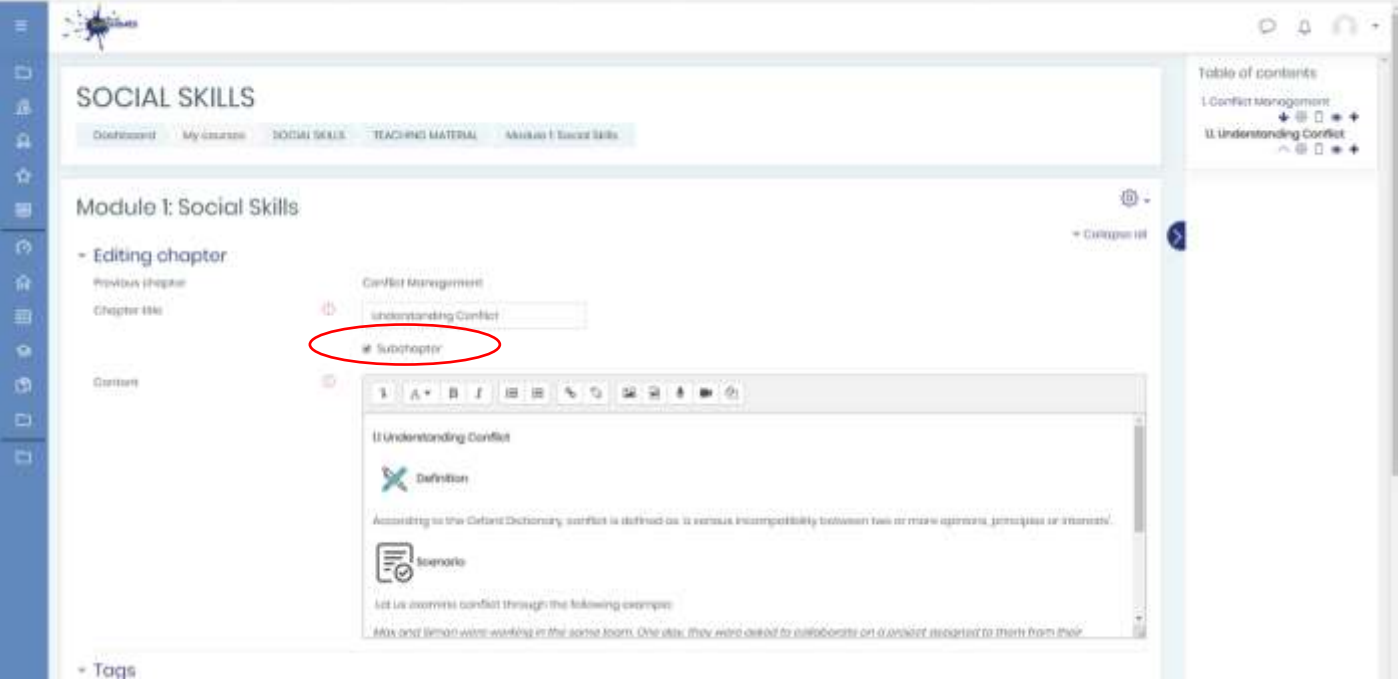

*Figure 12: Aggiunta sotto-capitoli)*

#### **Note:**

\*Puoi trovare le immagini (simboli chiave) del materiale didattico all'interno della cartella DropBox corrispondente a O2 – materiale didattico

\*Aggiungi i simboli come in figura, nella dimensione 60x60 con allineamento a sinistra

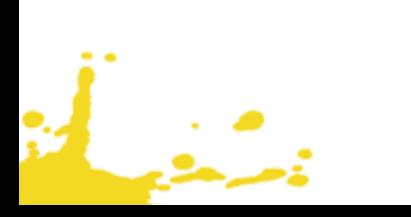

# <span id="page-10-0"></span>STEP 4: CARICAMENTO PROVE DI VALUTAZIONE

• Clicca su "Aggiungi attività o risorsa" nella sezione "Prova finale".

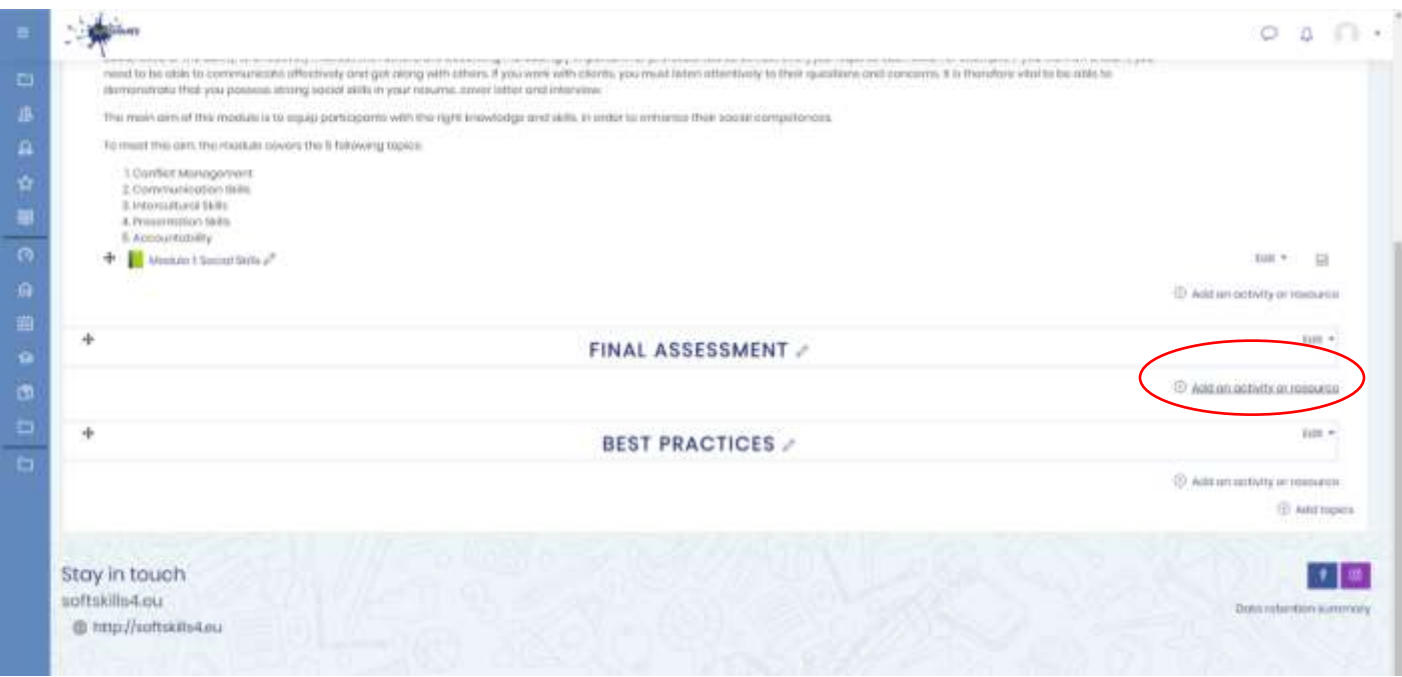

*Figura 13: Aggiungi attività o risorsa – prova finale*

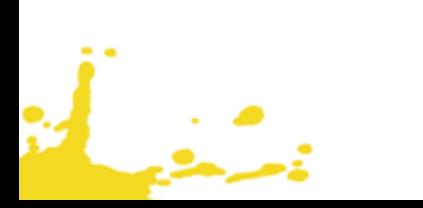

# • Clicca su "Quiz"

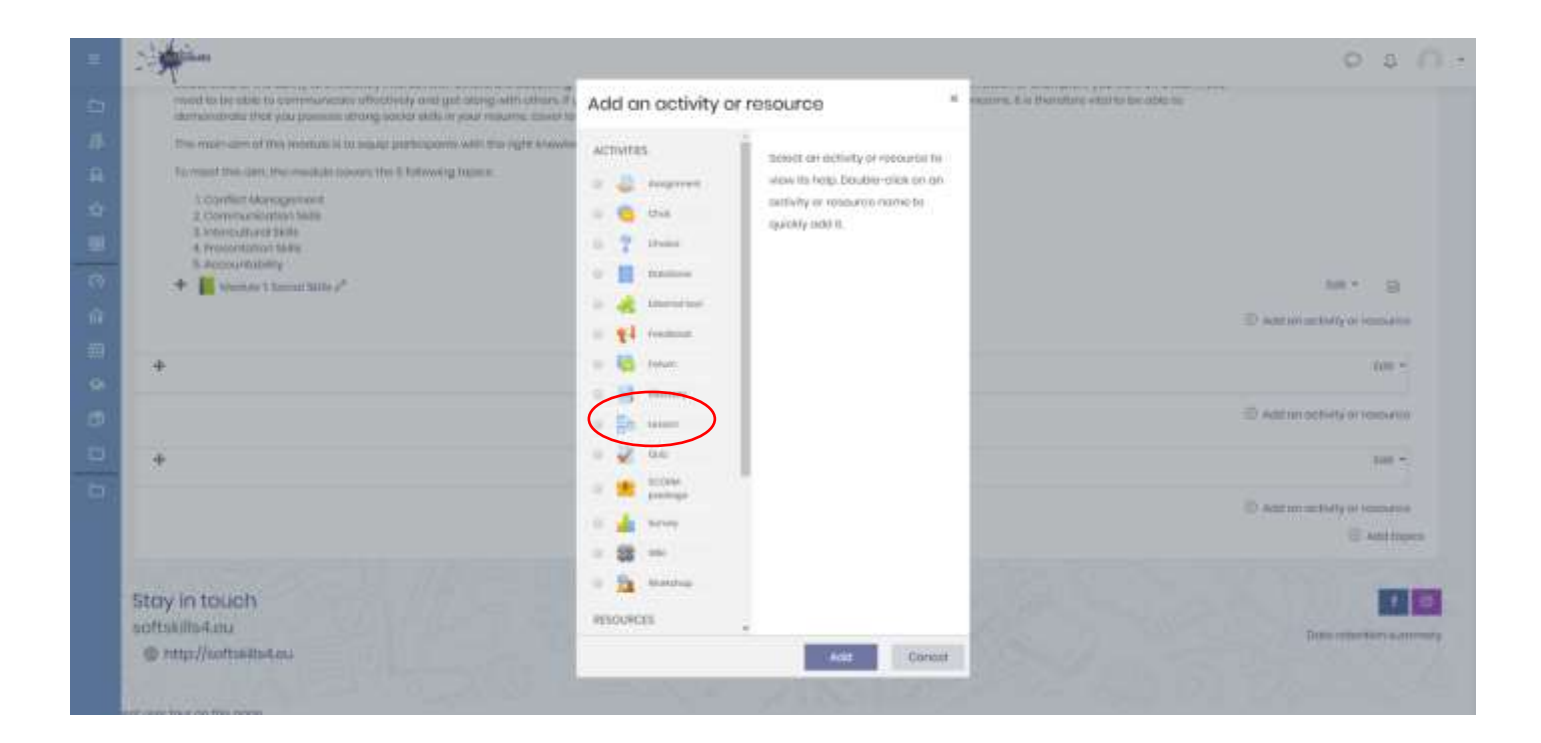

*Figura 14: aggiungi Quiz*

#### **Note:**

\*Crea un quiz per ciascun topic

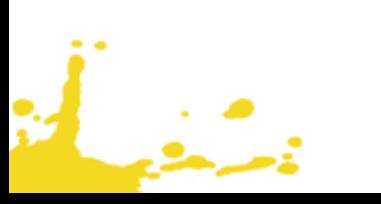

- Aggiungi un nome per il quiz
- Clicca "Voti", Seleziona "3" per il numero di tentative concessi

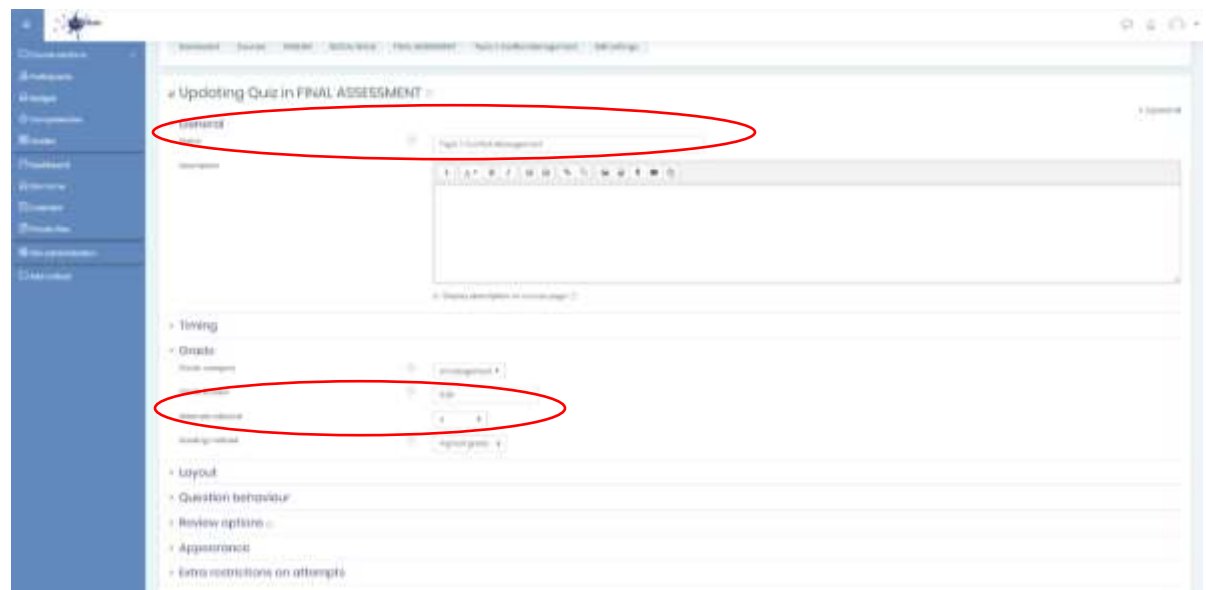

• Fare clic su "Tracciamento del completamento" e poi su "Mostra l'attività come completa quando le condizioni sono soddisfatte".

• Fare clic su "Richiedi un voto" e poi spuntare "Lo studente deve ricevere un voto per completare questa attività".

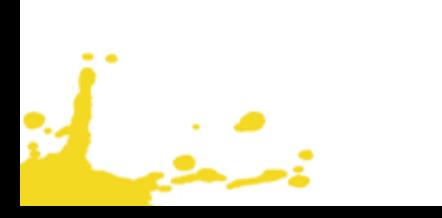

• Clicca su "Salva e torna al corso".

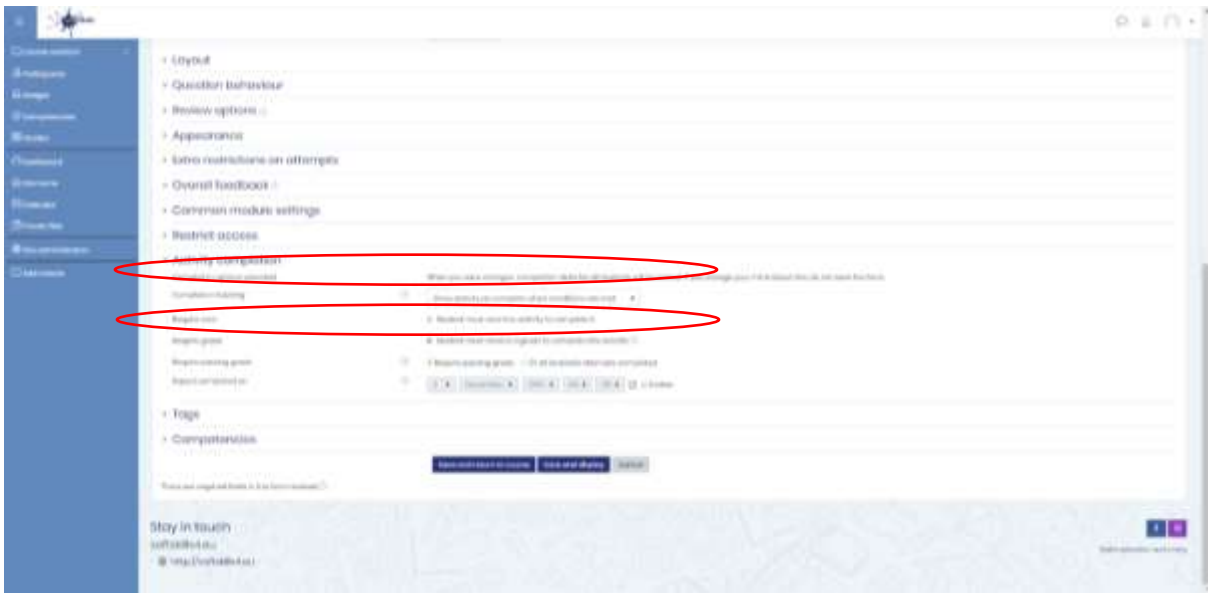

*Figura 15: Impostazioni Quiz* 

• clicca sul quiz dell'argomento

 $\frac{1}{2}$ 

• Clicca sul pulsante "modifica quiz"

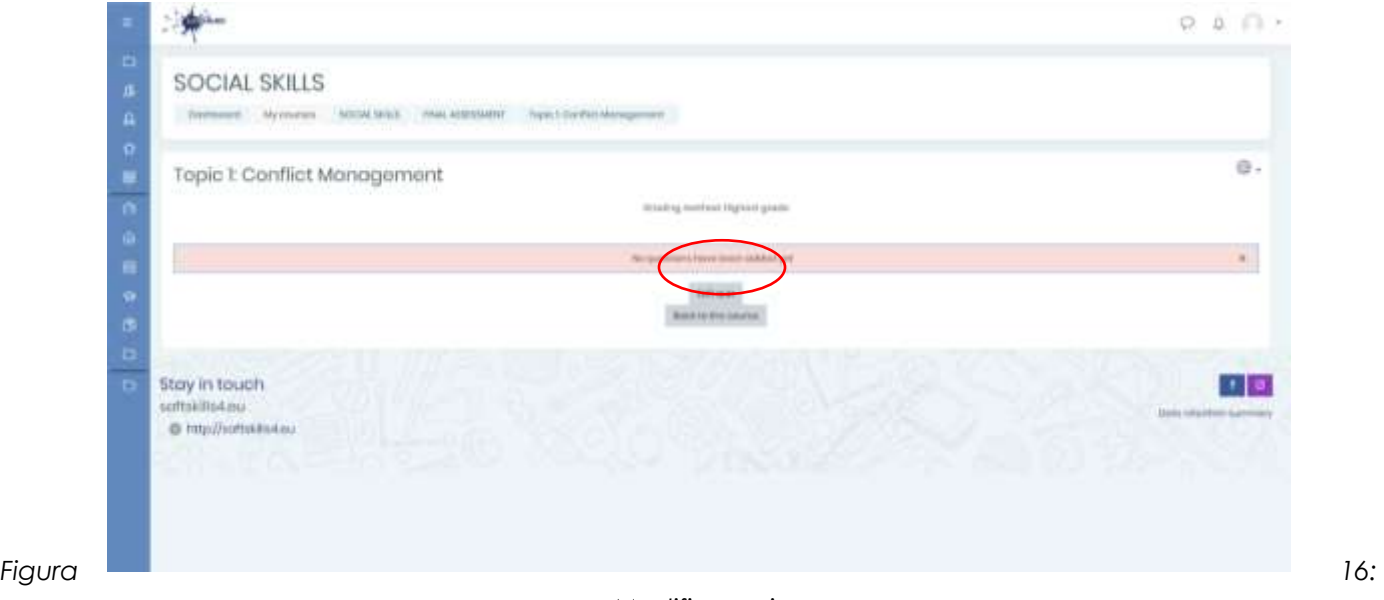

*Modifica quiz*

*Figura 18:Tipo* 

### • Clicca aggiungi

• Clicca "Nuovo quesito"

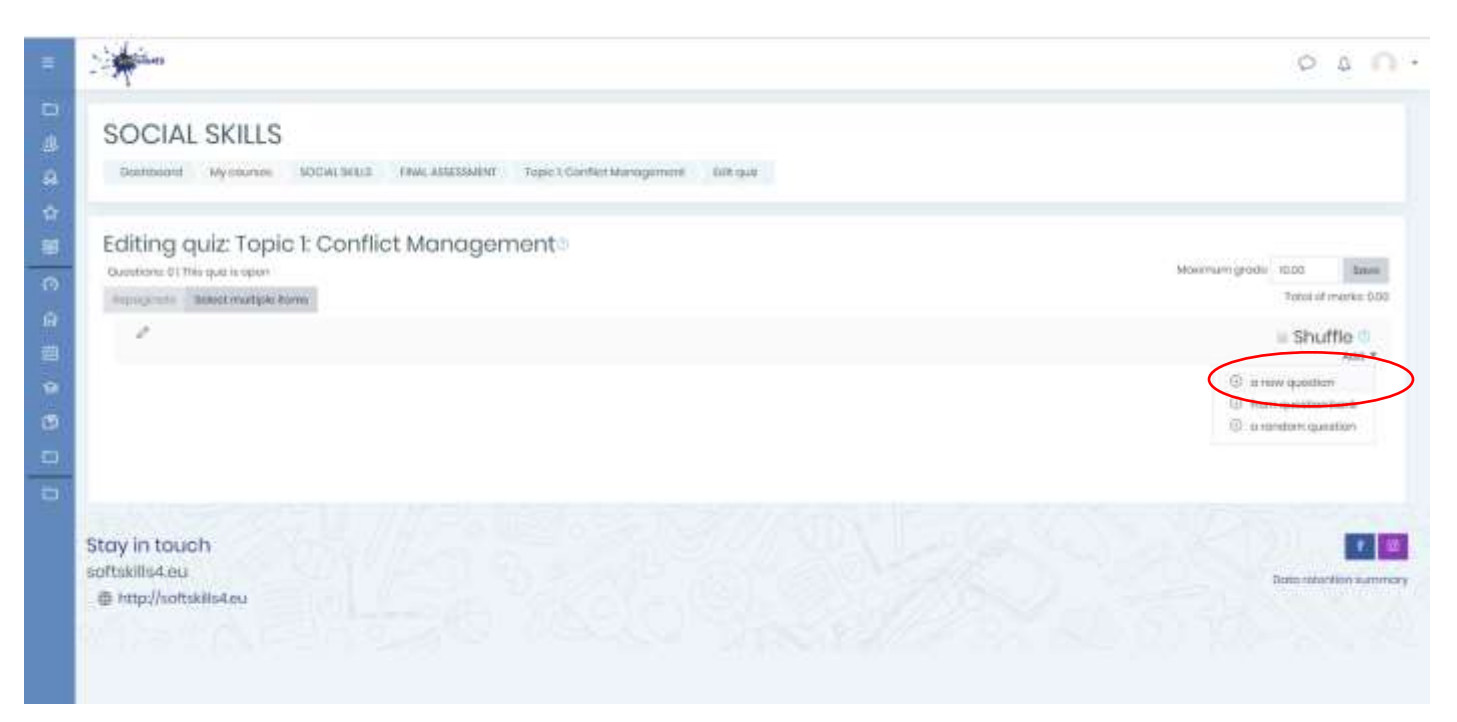

*Figura 17: Aggiungi quesito*

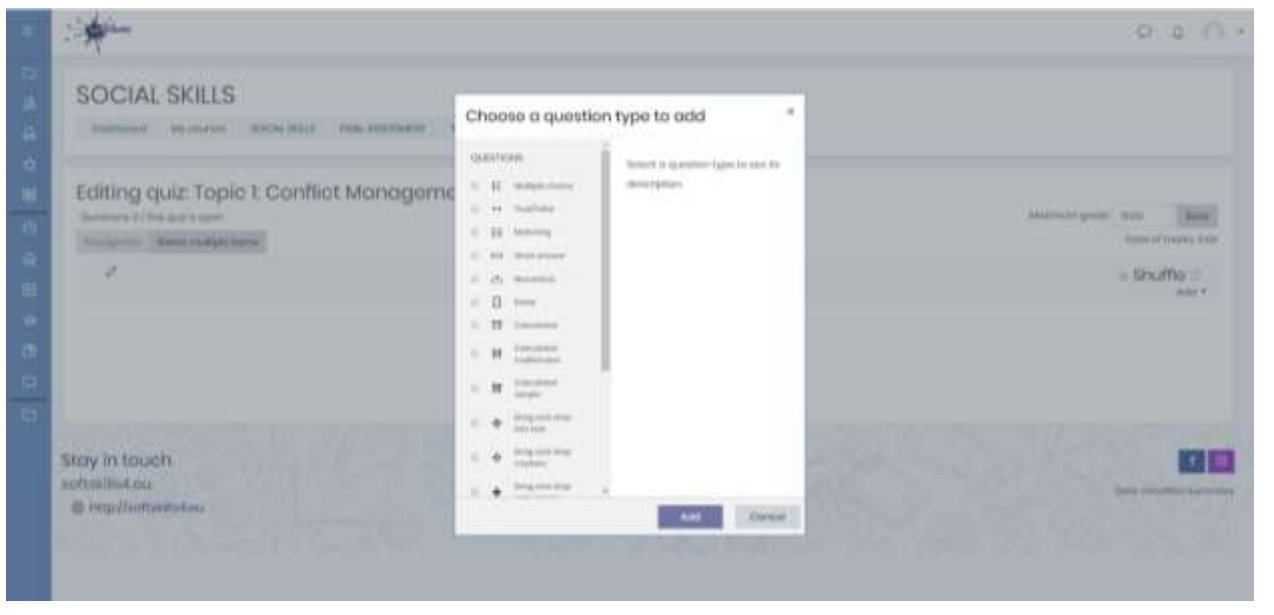

# • Scegli il tipo di quesito e aggiungilo

*di quesito*

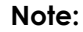

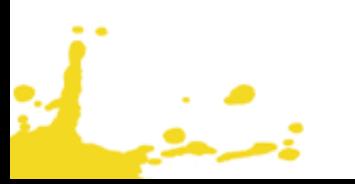

\*Crea un quiz per ciascun argomento

# <span id="page-15-0"></span>STEP 5: CARICAMENTO BADGE

# <span id="page-15-1"></span>**5.1 AGGIUNGI ETICHETTE PER LIVELLI**

- Clicca sul tuo modulo
- Cliccare su "Attivare l'editing".
- Nella sezione Materiale didattico, cliccare su "Aggiungi attività o risorsa" e selezionare "Etichetta".

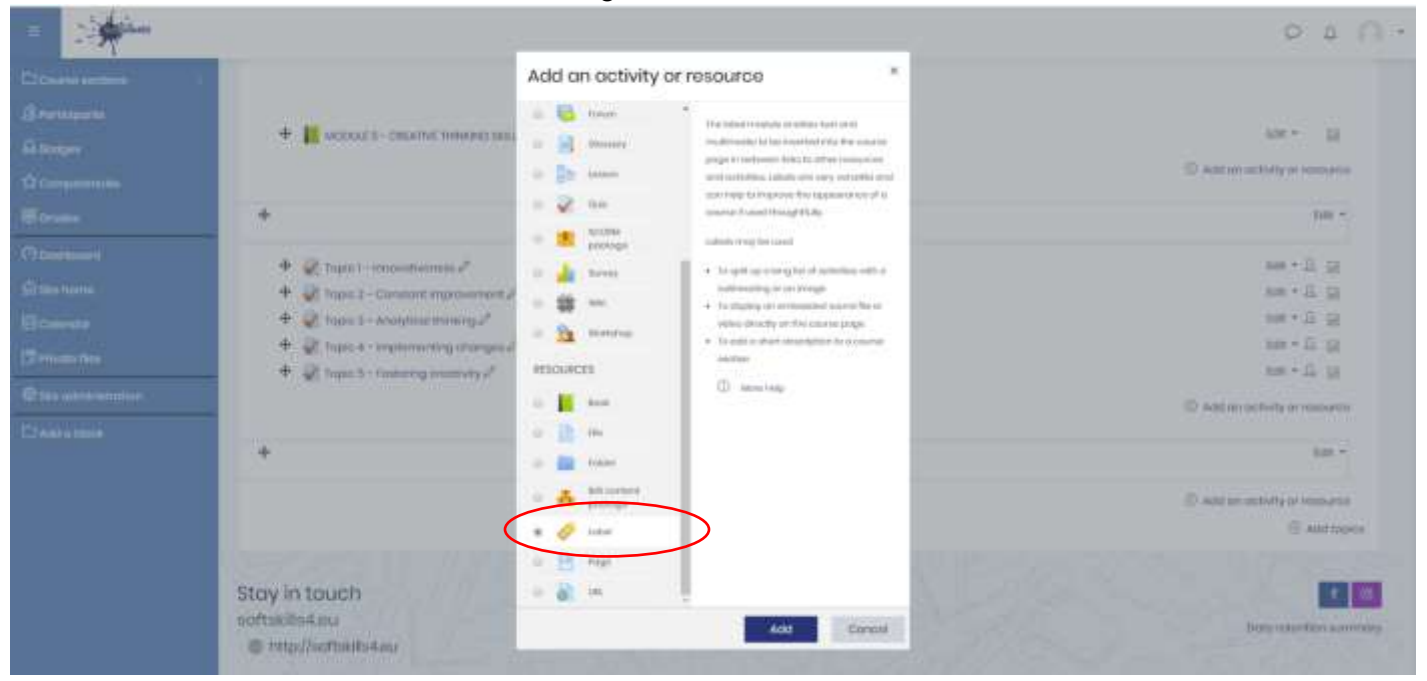

### *Figure 19: Add label*

#### **Note:**

\*Si prega di creare una lable per ogni livello (livello base, livello intermedio, livello avanzato)

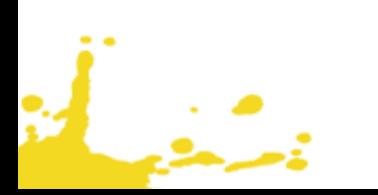

•Aggiungete il testo di un'etichetta, ad es. "Clicca qui per rivendicare il badge delle competenze sociali 'Livello base'! (usare il carattere grassetto e il corsivo per il livello)

•Fare clic su "Limitare l'accesso".

- •Fare clic su "Voti".
- •Cliccare "Voti" e selezionare "Totale del corso".
- •Click e tick deve essere >=60 e tick deve essere <70

•Quindi, fare clic su Completamento dell'attività, "Lo studente può contrassegnare manualmente l'attività come completata".

•Fare clic su "Salva e torna al corso".

#### **Note:**

\*For each label will use different grades: Basic level – 60% •70&, Intermediate level – 71% •84%, Advance level – 85% •100%

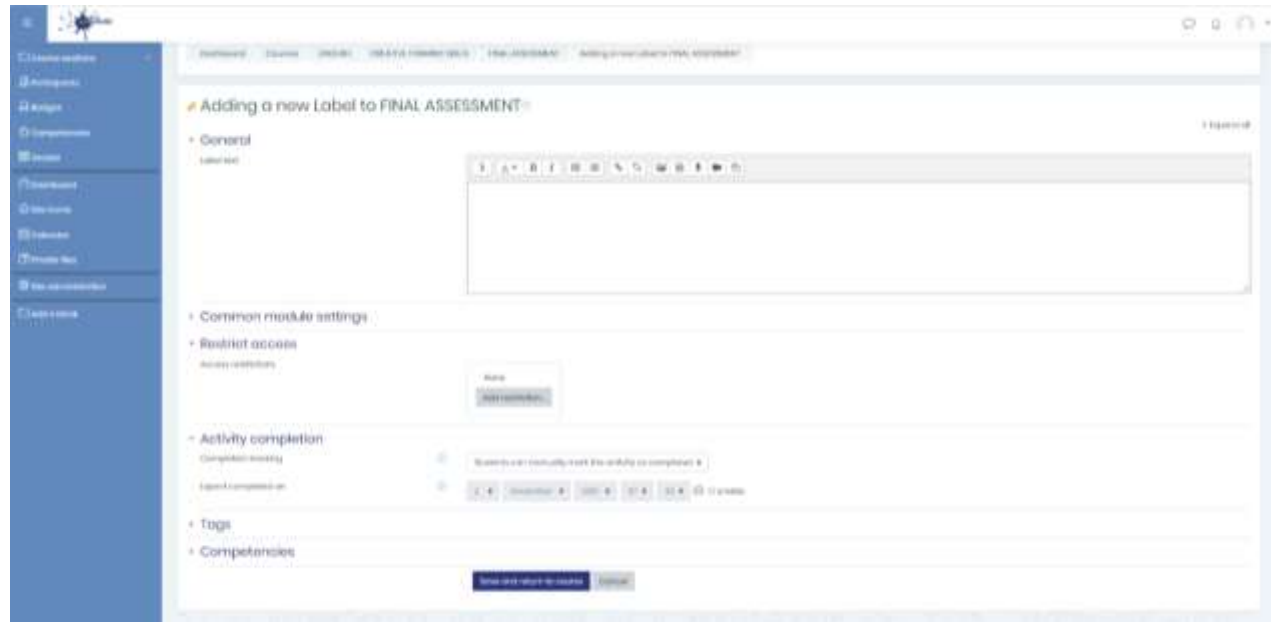

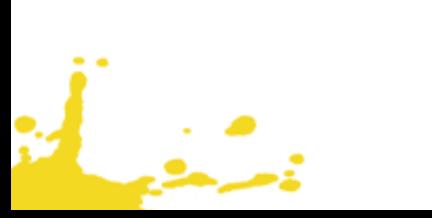

# |page 18 from 23

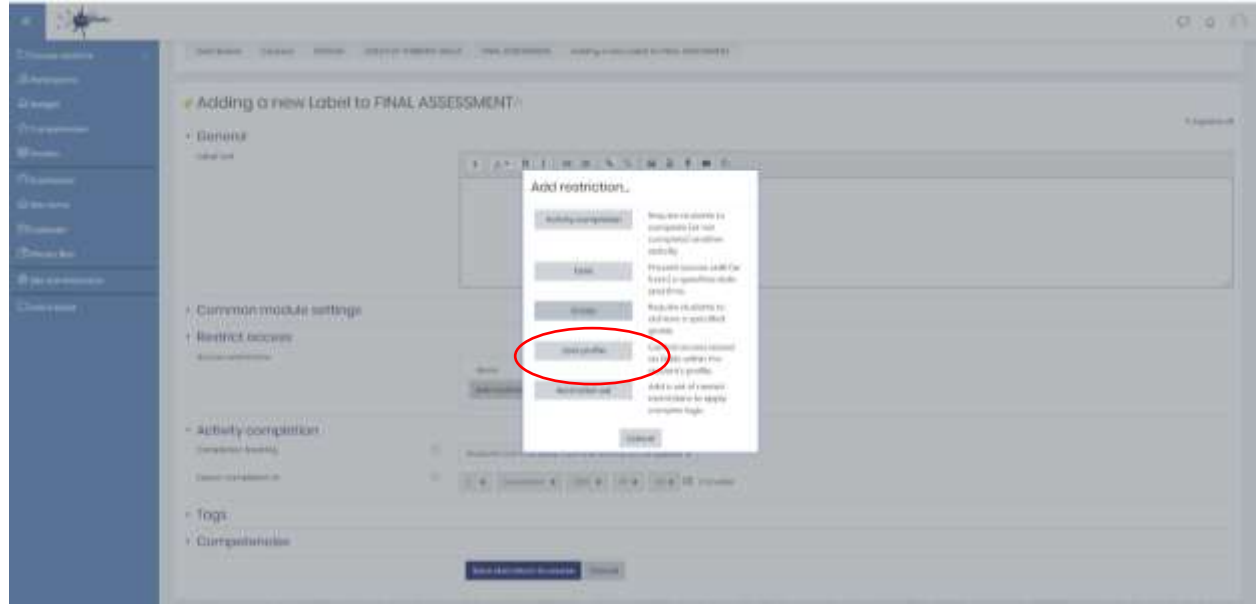

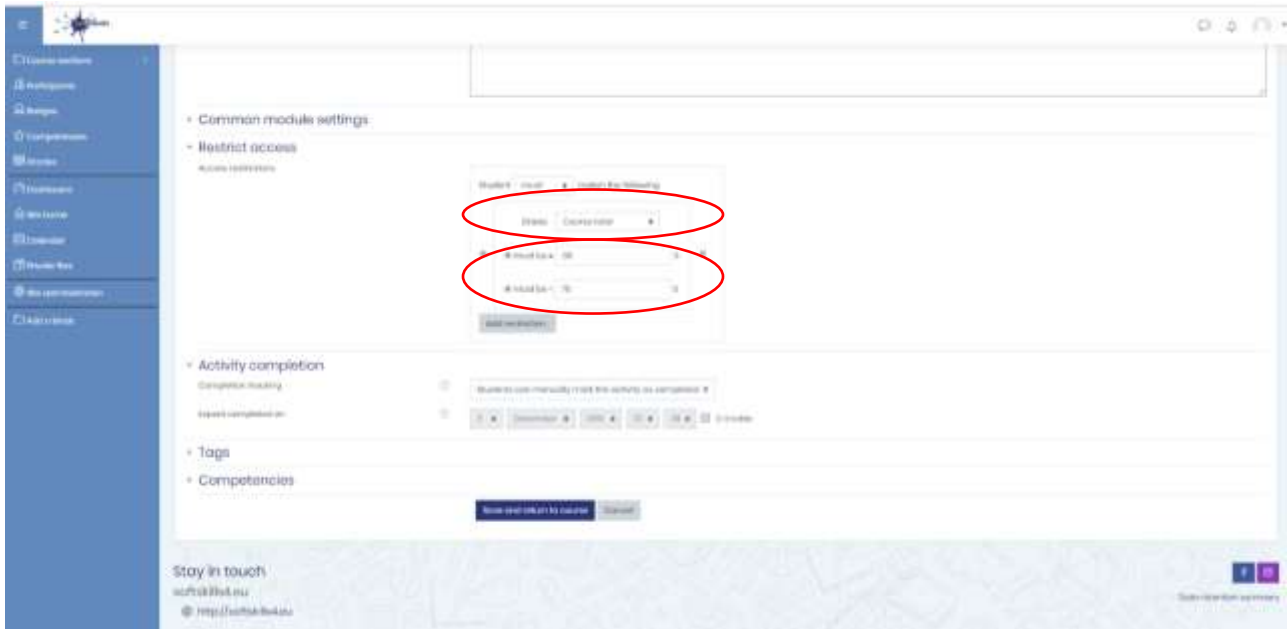

*Figura 20: Impostazioni etichetta*

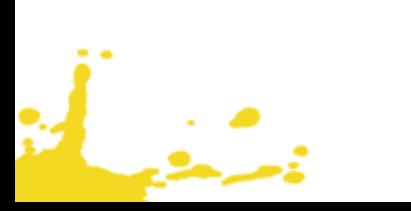

#### <span id="page-18-0"></span>**5.2 AGGIUNGI UN BADGE**

- Seleziona il tuo modulo
- Sul lato sinistro clicca "Badge"
- Clicca "Aggiungi un badge"

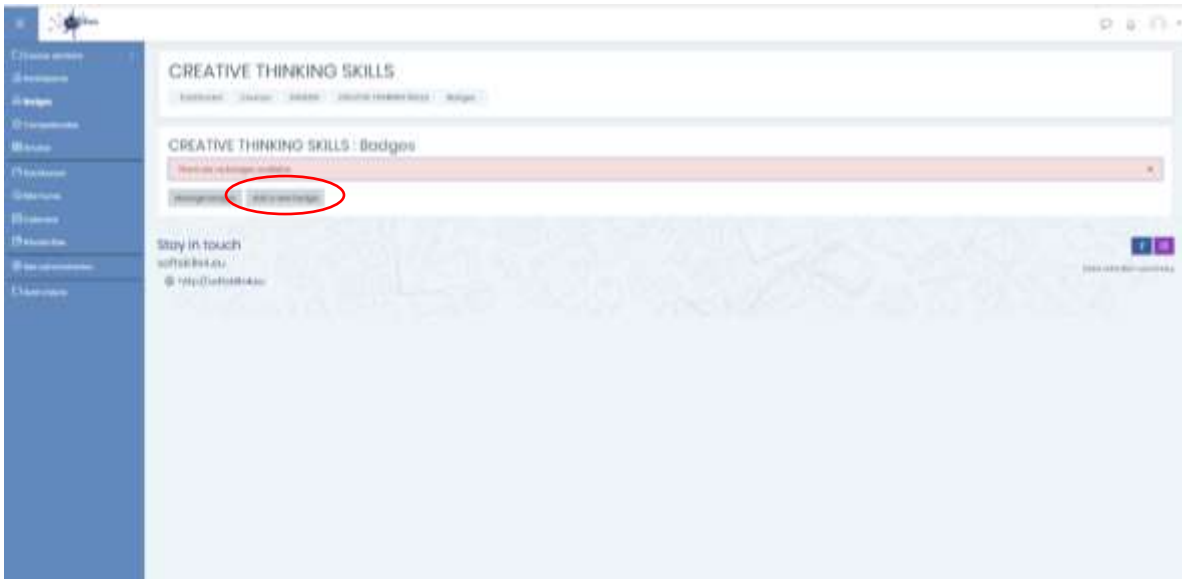

*Figura 22: Aggiungi un badge*

- Clicca "Aggiungi un badge"
- Clicca per il nome del badge ad es. "Pensiero Creativo livello base"

• Aggiungi una descrizione ad es. "questo badge è assegnato per il completamento del corso di Pensiero Creativo livello base"

- Seleziona un file Immagine del badge
- Clicca su "dettagli emittente" e inserisci "SoftSkills4EU Consortium"
- Clicca "Crea un badge"

i<br>Linda<br>Linda

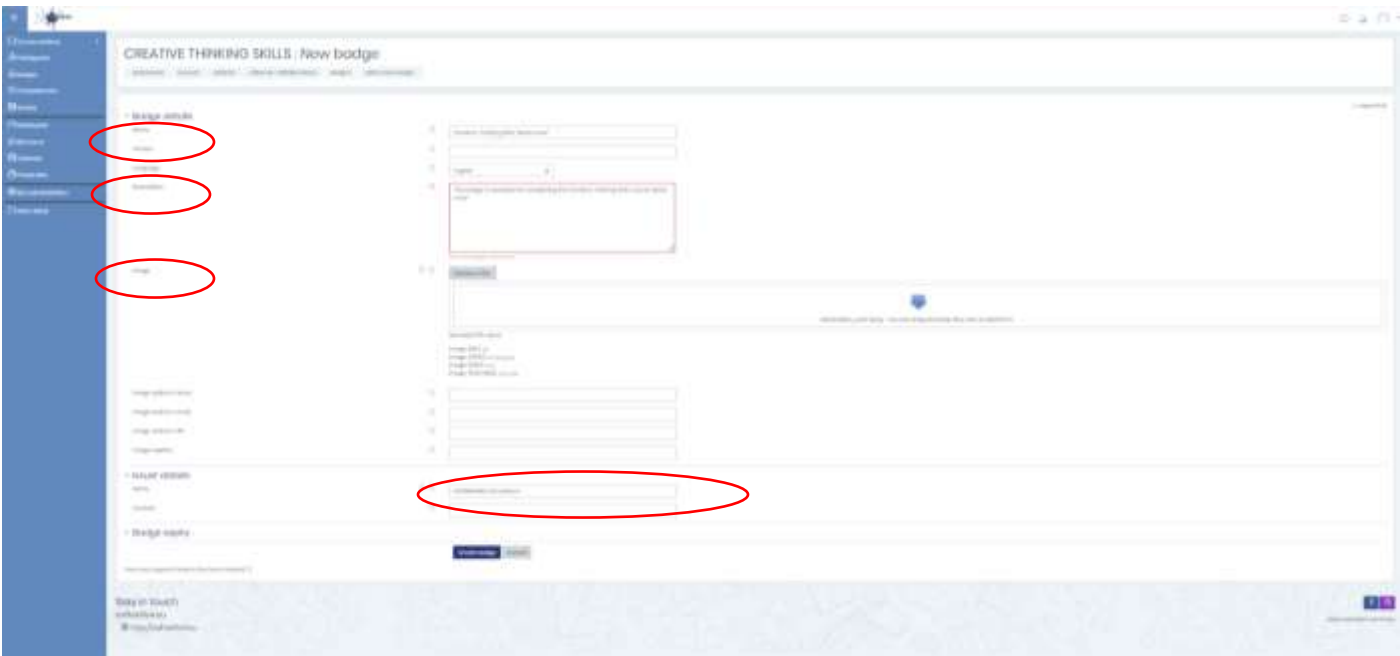

*Figura 23: Aggiungi un nuovo badge*

• Adesso, dobbiamo aggiungere i criteri per l'ottenimento del badge

د<br>منظمی

• Clicca "Aggiungi criteri badge" e seleziona "Completamento attività"

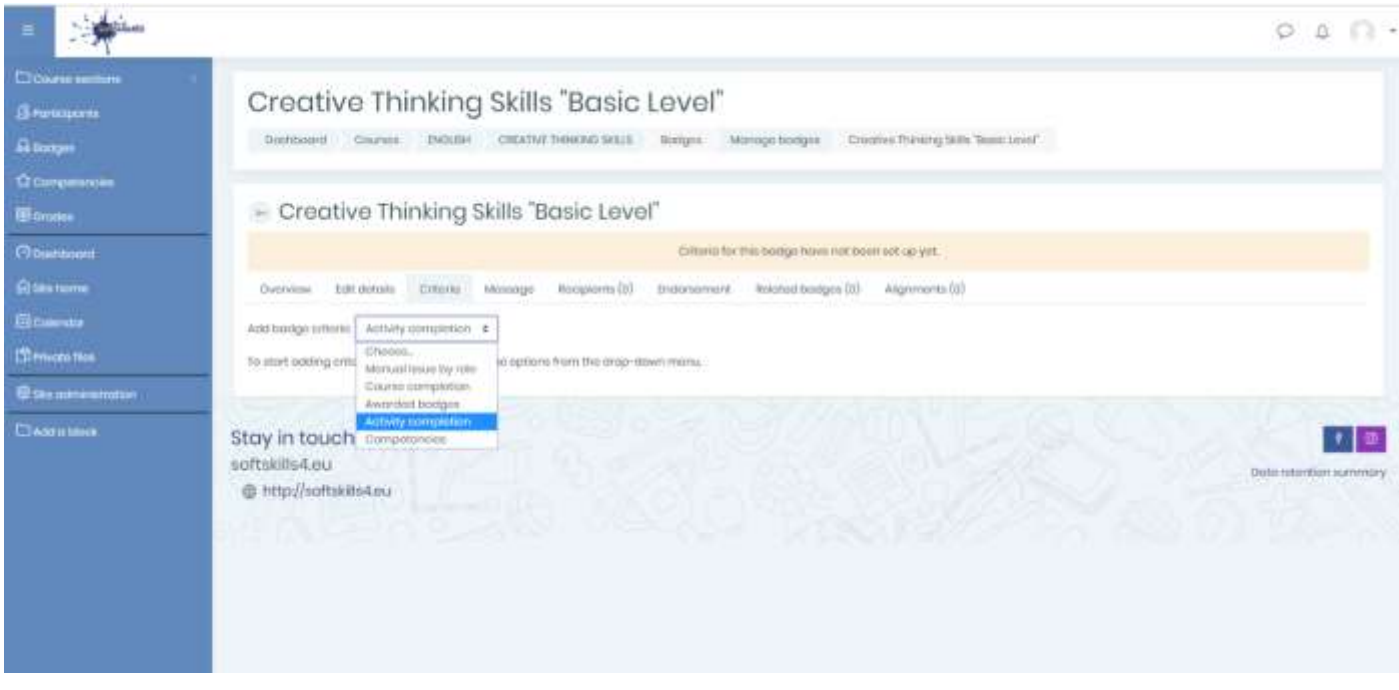

*Figura 24: Aggiungi criteri per l'ottenimento del badge*

- Quindi, in "Completamento Attività", seleziona l'etichetta "Clicca qui per richiedere il badge per le competenze del Pensiero Critico – livello Base"
- Clicca "Salva"

### **Note:**

\*poichè abbiamo creato tre badge per tre livelli (Base, Intermedio e Avanzato) per ciascuno di questi selezioneremo la specifica etichetta per il completamento delle attività.

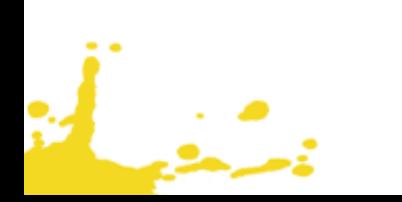

# |page 22 from 23

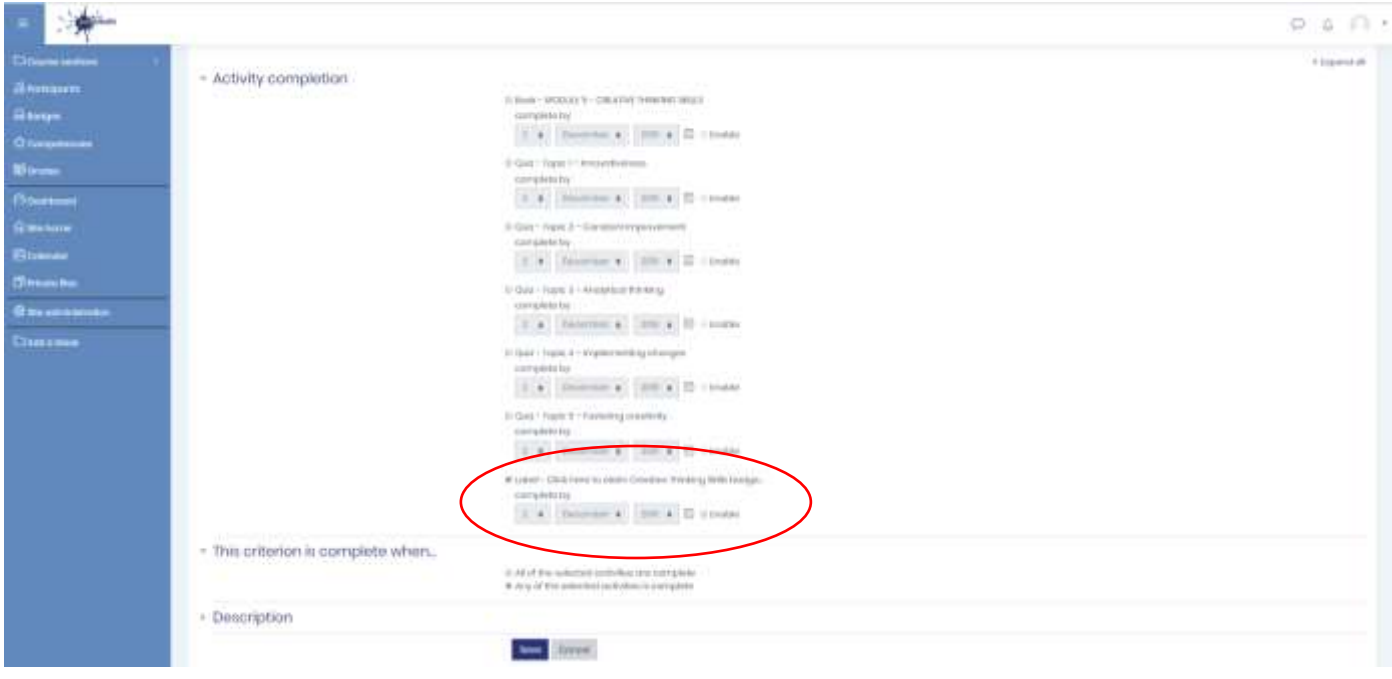

*Figura 25: Aggiungere criteri per I badge – Completamento attività*

• Ultimo passo, cliccare su "Abilità accesso" per renderlo visibile a docenti e studenti.

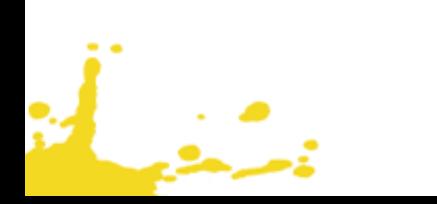

# |page 23 from 23

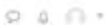

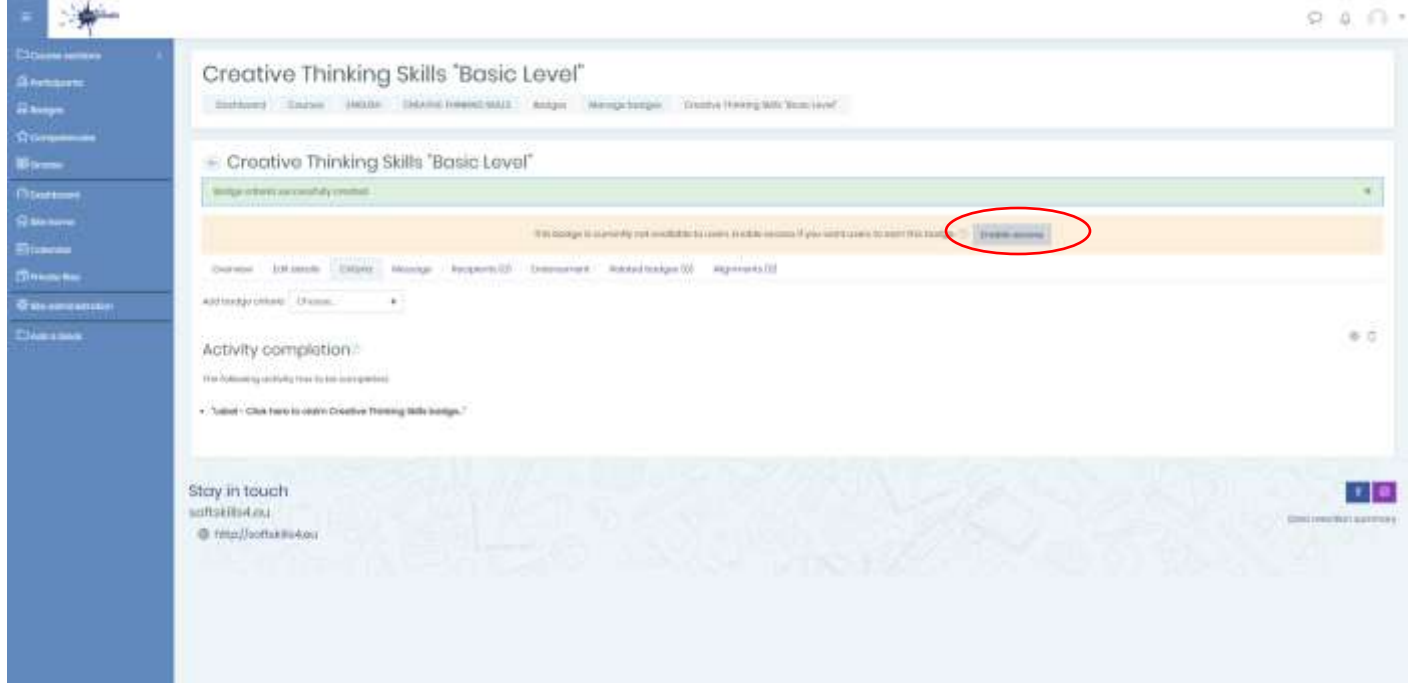

*Figura 26: Abilitare l'accesso*

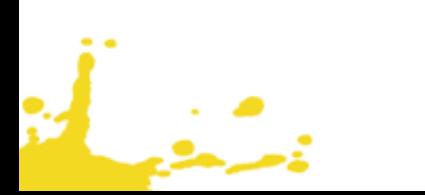